## **Bedrijfspagina op noa.nl**

**Als NOA-lid heb je een eigen bedrijfspagina op NOA.nl. Vanuit onze ledendatabase zijn alleen de NAW-gegevens op jouw pagina ingevuld, maar je kunt de informatie uitbreiden met bedrijfsinformatie, werkzaamheden en referentiefoto's.**

De bedrijfspagina op NOA.nl hoort bij jouw lidmaatschap. Je kunt er ons bijvoorbeeld een adreswijziging mee doorgeven, via jouw profielpagina kun je allerlei dossiers voor NOA-leden bekijken en je kunt de informatie op jouw pagina zelf beheren. Het is een gebruikersvriendelijk systeem. We beschrijven stap voor stap hoe je aan de slag gaat:

1. Log in voor jouw speciale ledenaccount. Dat kan vanaf elke willekeurige pagina op NOA.nl bovenin de site bij 'Leden login'.

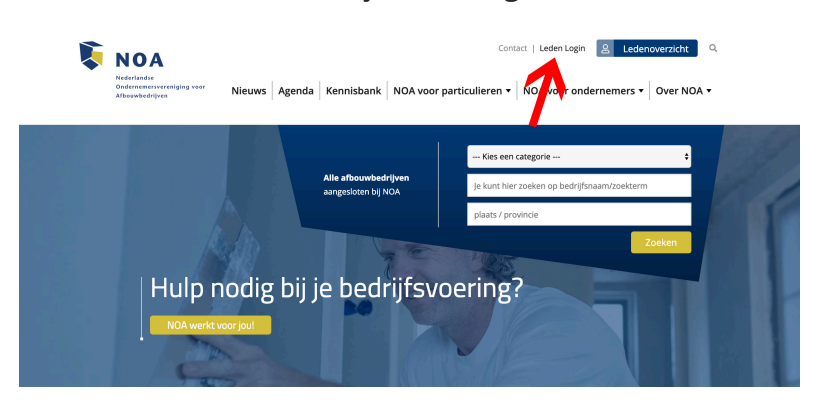

2. Als bedrijf heb je één bedrijfsaccount, dus als je meerdere e-mailadressen hebt, log je in met het algemene bedrijfsadres, dat ook gebruikt wordt in het ledenoverzicht om contact op te nemen. Welk adres dit is, kun je controleren door jouw bedrijf in het ledenoverzicht te raadplegen; als je op de button 'Stuur bericht' klikt, zie je welk e-mailadres geregistreerd staat. Op tablet of mobiel wordt je mailprogramma

geopend.

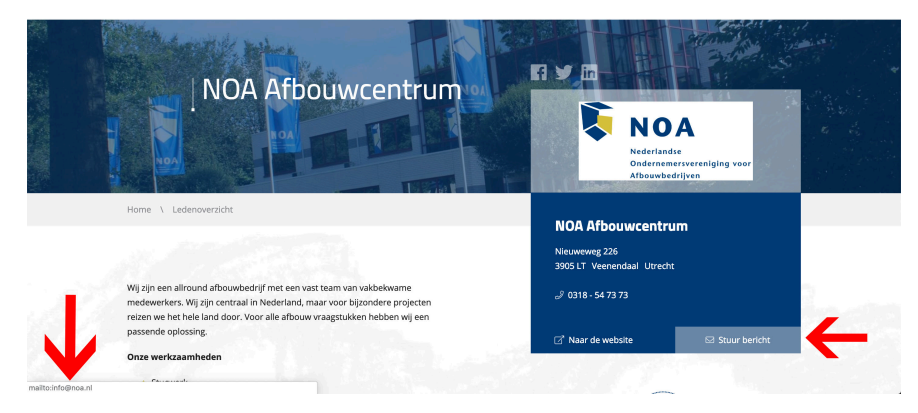

- 3. Na inloggen met jouw wachtwoord (via wachtwoord vergeten kun je altijd een nieuw wachtwoord aanmaken) kom je in het besloten ledengedeelte.
- 4. Je bent nu in jouw persoonlijke bedrijfsoverzicht. Je kunt kiezen om jouw profiel te wijzigen, of dossiers te bekijken. Via de button 'Bekijk alle dossiers' krijg je toegang tot actuele dossiers over voorwaarden, arbeidsovereenkomsten, btw, marketing, lonen, techniek en noem maar op. Deze dossiers zijn alleen voor NOA-leden en bevatten veel handige downloads en voorbeelddocumenten. Om jouw bedrijfspagina te beheren kies je de button 'Profiel wijzigen'.

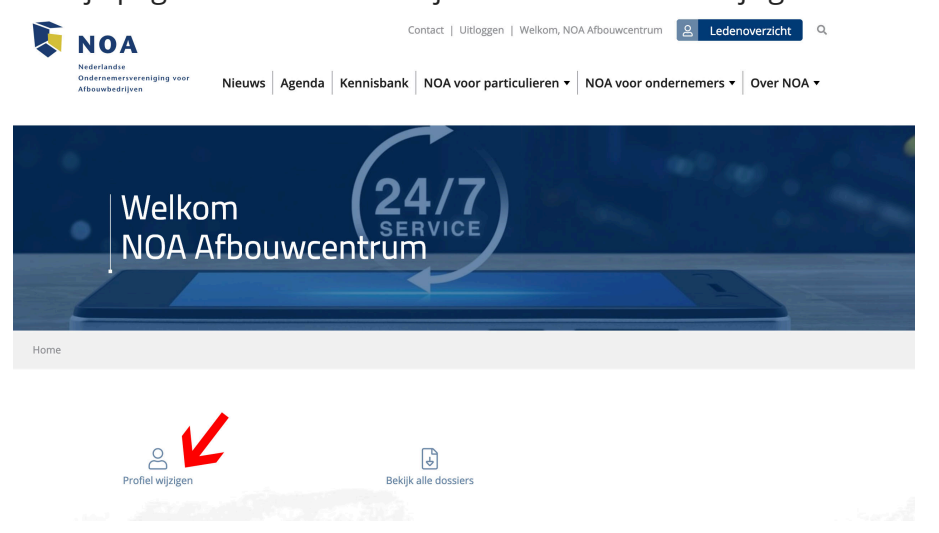

- 5. Wijzig niet zomaar jouw bedrijfsnaam, want deze is gekoppeld aan jouw inschrijving bij de Kamer van Koophandel. Wil je dit toch wijzigen, neem dan eerst contact met ons op.
- 6. Verder kun je elk kader vullen met gegevens:
	- o Controleer de NAW-informatie.
	- o Link met je social-media-accounts, daarvoor wordt jouw bedrijf beter gevonden via Google. Ga hiervoor naar jouw eigen LinkedIn-, Facebooken/of Twitter-account en kopieer de url (inclusief https://) in de adresbalk van de browser. Plaats de volledige link in jouw bedrijfsoverzicht.
	- o Upload je bedrijfslogo. Middels 'bestand kiezen' kun je door je eigen bestanden zoeken.

o Pas indien gewenst de header afbeelding aan; dit is de grote afbeelding bovenin jouw bedrijfspagina. Kies een liggende foto; het systeem selecteert het middelste deel van je foto. Zie rode vlak in onderstaand voorbeeld.

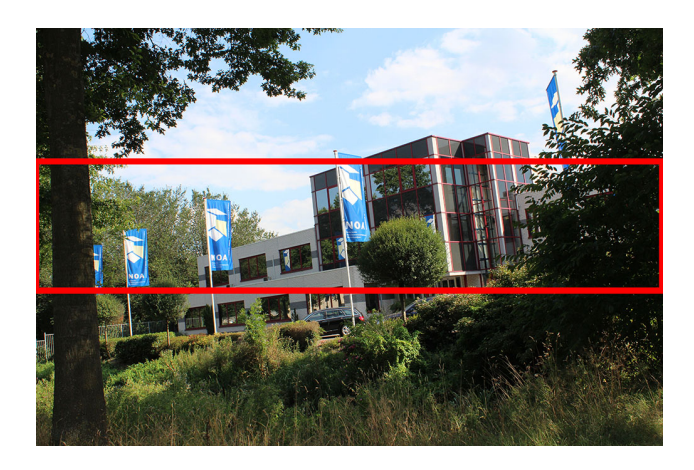

- o In het kader 'Omschrijving' kun je zoveel tekst kwijt als je wilt. Tip; hou het overzichtelijk, door bijvoorbeeld eerst een bedrijfsomschrijving te geven en af te sluiten met bijzonder nieuws over jouw onderneming. De zoekmachine van het ledenoverzicht doorzoekt de tekst in dit kader.
- o In het kader 'Diensten' kun je alle werkzaamheden opsommen. De zoekmachine van het ledenoverzicht doorzoekt ook alle diensten, dus als je bijvoorbeeld graag gevonden wilt worden op betonlook vloer, marmerstuc of Chinese grafmonumenten dan vermeld je dat hier.

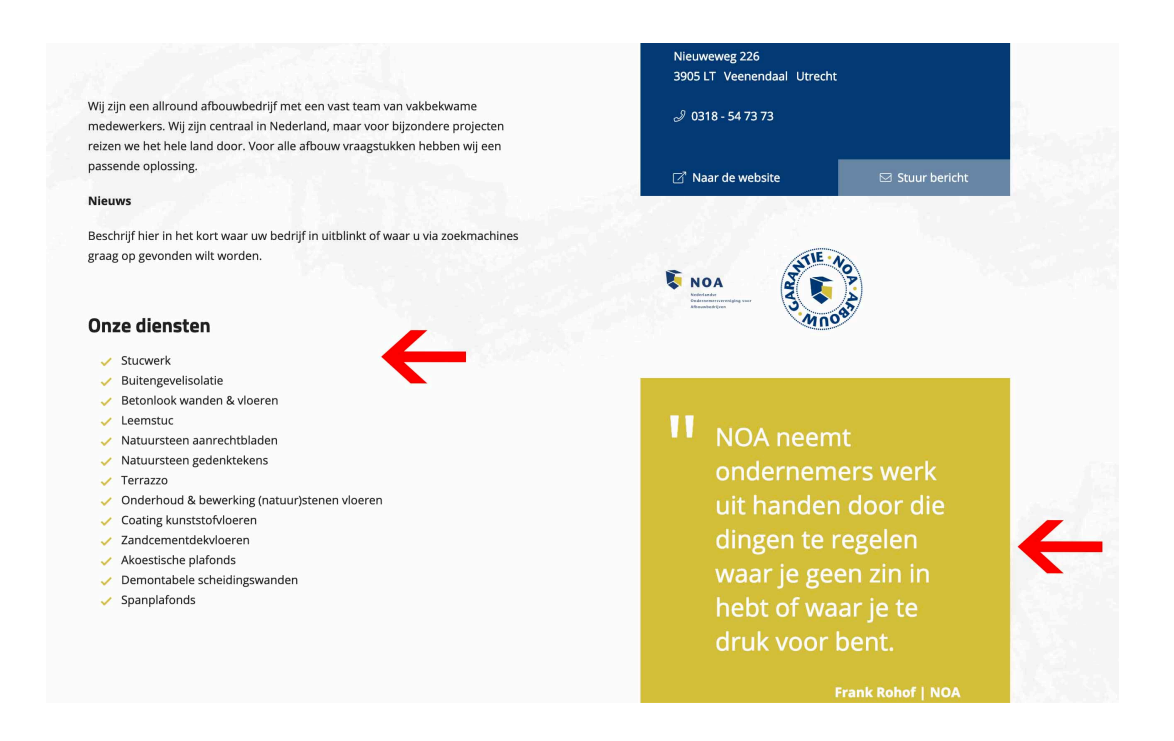

- o Het kader quote (het NOA-gele kader op de afbeelding hierboven) is optioneel, evenals video. Je kunt of een quote, of een video plaatsen, niet en/en. Laat je dit veld leeg, dan wordt er niets getoond. Typ je er een korte quote in, dan moet je ook het volgende veld met de auteur vullen en komt er op jouw bedrijfspagina een apart kader te staan met dit opvallende citaat. Leuk om jouw bedrijf mee te onderscheiden.
- o Het kader Video is optioneel: heb je bijvoorbeeld een bedrijfsfilm, dan kun je de url van de YouTube video in dit veld kopiëren. Heb je geen video, dan kun je het kader 'Quote' vullen. Let op; het is niet mogelijk om een quote én een video te plaatsen.

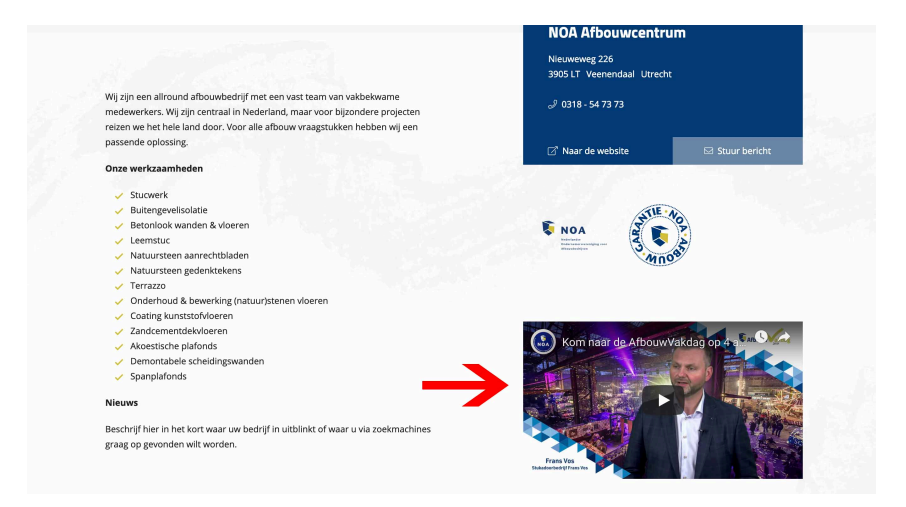

o Upload minimaal 5 foto's van verschillende referentieprojecten, het bedrijfspand, medewerkers aan het werk of andere mooie beelden die jouw bedrijf goed weergeven. Er wordt automatisch een fotogalerij aangemaakt waarin de foto's getoond worden. Gebruik foto's met een .jpg extensie van voldoende kwaliteit.

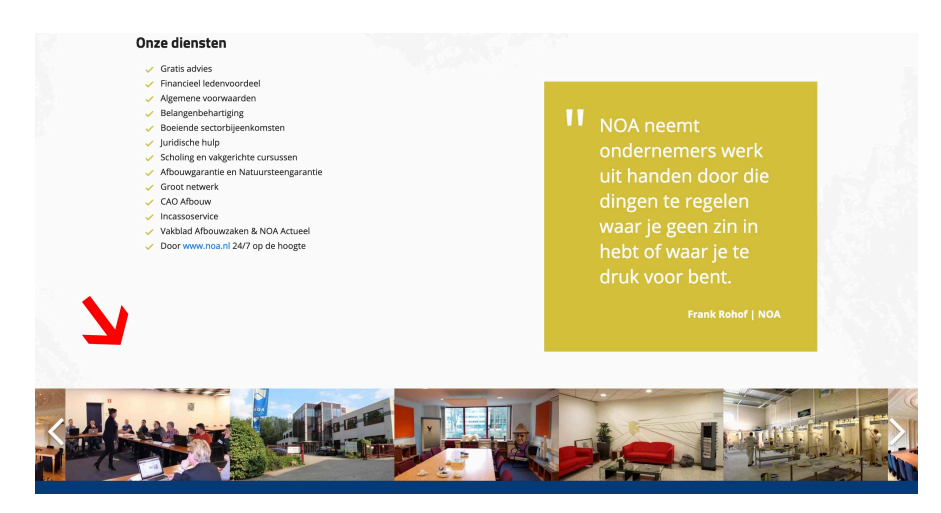

7. Als je de velden naar tevredenheid hebt ingevuld klik je op de button 'Verzenden'. 8. Jouw gewijzigde bedrijfspagina is binnen enkele seconden zichtbaar.

## **Aanvullende tips**

- o Ben je nog niet actief op sociale media, dan is dat verstandig om mee te beginnen en met regelmaat updates en foto's te delen met jouw netwerk.
- o Denk na over een kernachtige bedrijfsomschrijving. Beschrijf bijvoorbeeld de meerwaarde van jouw onderneming voor klanten. Vertel waar je erg goed in bent. Hou het kort en krachtig.
- o Zorg dat je bij referentieprojecten alleen foto's van eigen werk plaatst. Hoe verleidelijk het ook kan zijn om mooie plaatjes op internet te zoeken. Uiteindelijk wil een klant toch zien welk resultaat ze kunnen verwachten. Foto's van collega's gebruiken is echt not done!

## **Hulp nodig?**

Lukt het niet om jouw bedrijfspagina bij te werken? Geen probleem, we helpen graag! Neem contact op met Jolanda Reede van ons NOA-secretariaat en je wordt ondersteund bij het beheren van de bedrijfspagina. Tijdens kantooruren kun je bellen: 0318-547373. Als het secretariaat niet bereikbaar is (in de avonduren bijvoorbeeld) mail naar website@noa.nl en we nemen contact met je op.